# Literature Survey using webofscience™

NPTEL COURSE MODULE

#### Disclaimer

- $\blacktriangleright$  This module is one of the many to illustrate usage of different online tools for literature survey. In this module, WebofScience<sup>™</sup> is being demonstrated.
- This module is not authorized by Thomson Reuters™ and viewers are advised to check with their librarian for guidance on applicable restrictions, licenses and copyrights.
- ▶ WebofScience ™, EndNote ™, WebofKnowledge ™ are trademarks of THOMSON REUTERS ™
- ► For simplicity, the <sup>TM</sup> symbol is being omitted for the rest of the presentation.

#### Check list before you start

- **Ask your librarian if you have a subscription for ISI WebofScience**
- If yes, is the access via IP address or roaming login?
- If access is through IP, what is the proxy you need to go through while using your browser? Does the proxy need authentication? If yes, can you get one for yourself?
- If access is through roaming login, can you get the username and password for your use?

#### URLs – two different tabs in your browser

http://apps.webofknowledge.com/

http://www.myendnoteweb.com/

In case the URLs have moved to a different location, do an internet search of ISI Knowledge, Web of Science, EndNote Web etc., to pick the correct URL

#### If you do not have access:

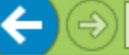

A http://login.webofknowledge... Q = C | A Web of Science - Please Sig... X

English  $\rightarrow$ 

#### WEB OF SCIENCE™

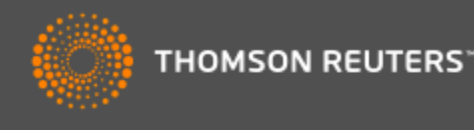

#### **Please Sign In to Access Web of Science**

#### **REGISTERED USERS SIGN IN**

Sign in with your Web of Science account. Note that you must have recently signed in while at your institution in order to sign in with roaming.

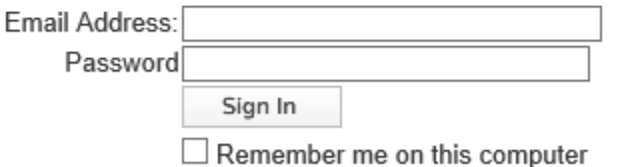

**Forgot Password?** 

#### **INSTITUTIONAL (SHIBBOLETH) USERS SIGN IN**

#### **WEB OF SCIENCE**

Your ideal single research destination to explore the citation universe across subjects and around the world. Web of Science provides you access to the most reliable, integrated, multidisciplinary research connected through linked content citation metrics from multiple sources within a single interface. And since Web of Science adheres to a strict evaluation process, you can be assured only the most influential, relevant, and credible information is included - allowing you to uncover your next big idea faster.

Web of Science connects the entire search and discover process through:

> Premier Multidisciplinary Content **Emerging Trends**

### If you have access:

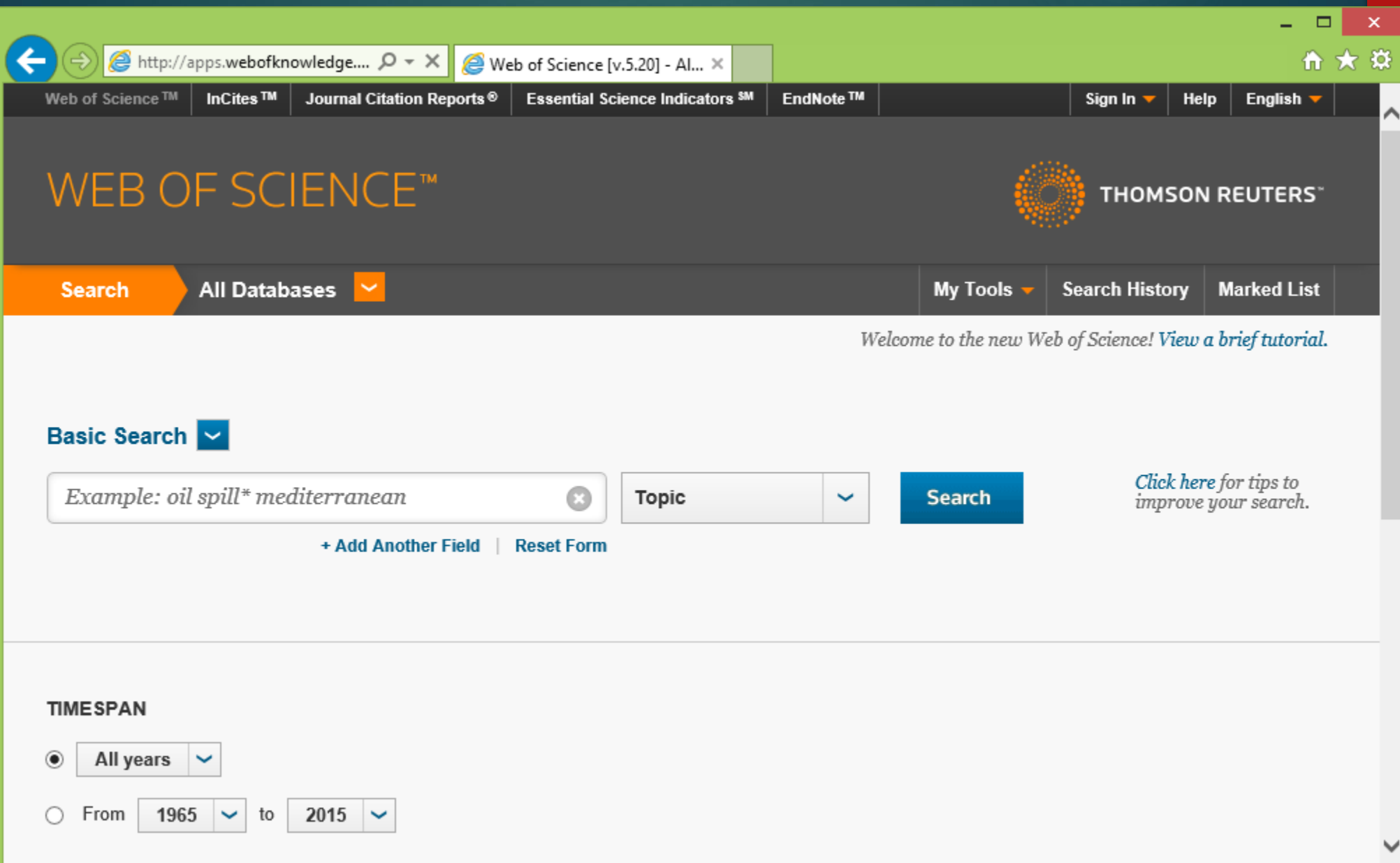

#### Check list if you have access

- Register yourself and obtain a login and password on webofscience. Prefer your official email address as username.
- Register yourself and obtain a login and password on EndNote web. Prefer your official email address as username.
- $\blacktriangleright$  Keep the credentials handy and login to both the portals.

#### Registering on webofscience

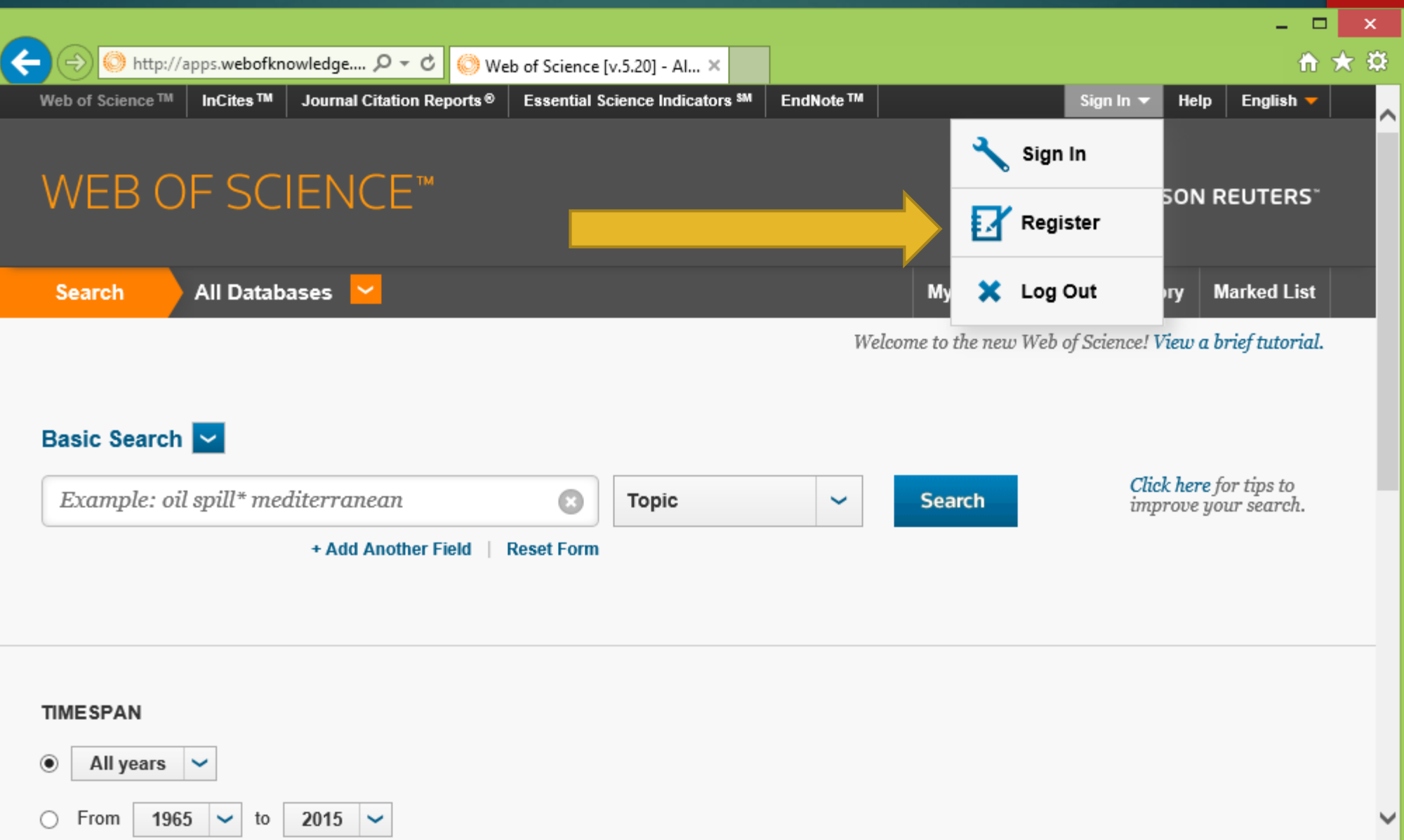

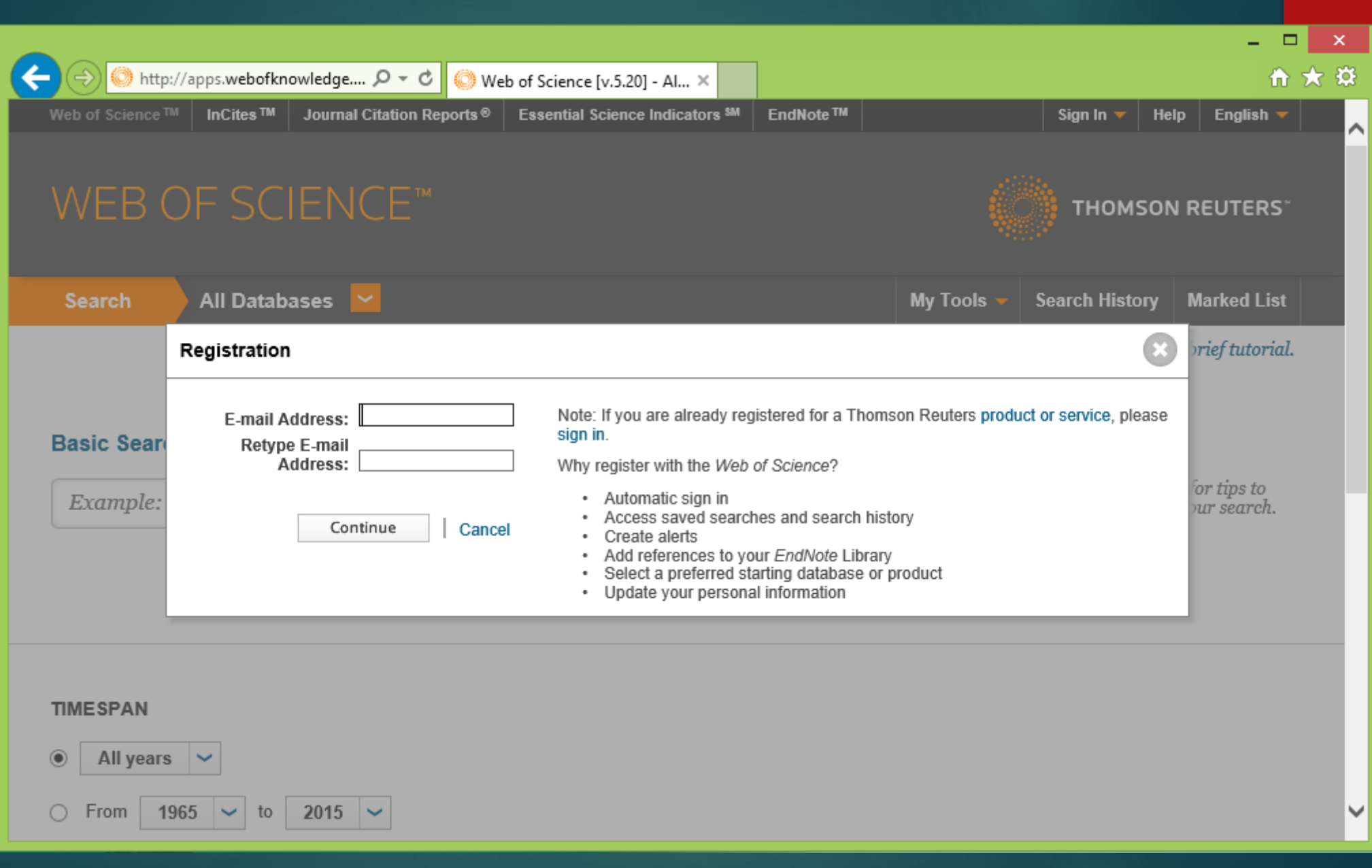

#### Why login to webofscience?

Save searches and search history

Add references to EndNote library

### Registering on EndNote

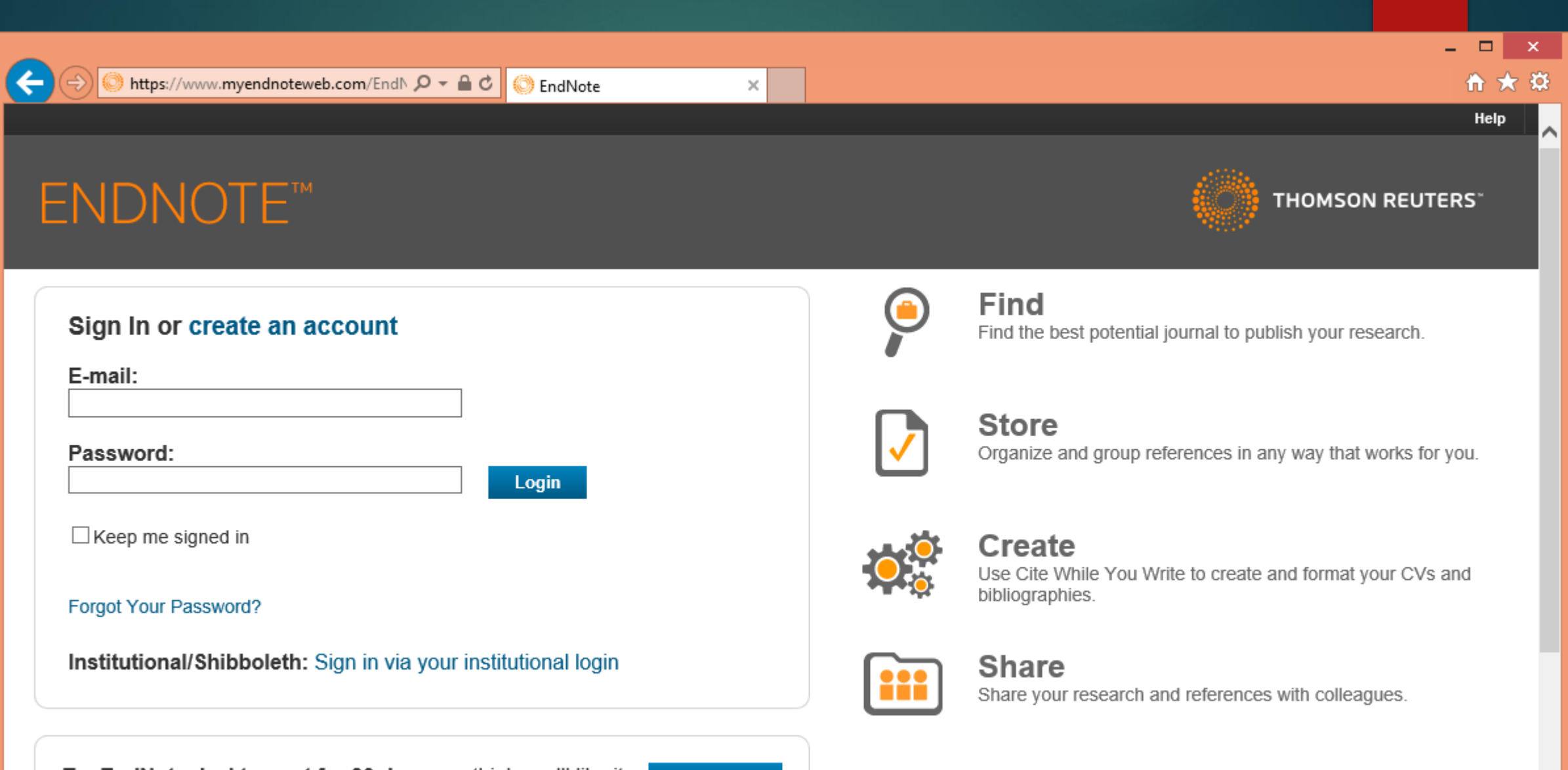

Try EndNote desktop out for 30 days, we think you'll like it. Access anywhere, on your desktop and online.

**Download** 

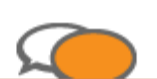

Interact and network with researchers around the world

### Why login to EndNote?

- You can save selected references as lists
- Export lists in different formats BibTeX and RIS
- After logging in ...
- $\blacktriangleright$  Keep the [Unfiled] list empty. That is where the bibliographic items selected and exported from WebofScience will arrive in.

### Example of Logged in screen of EndNote

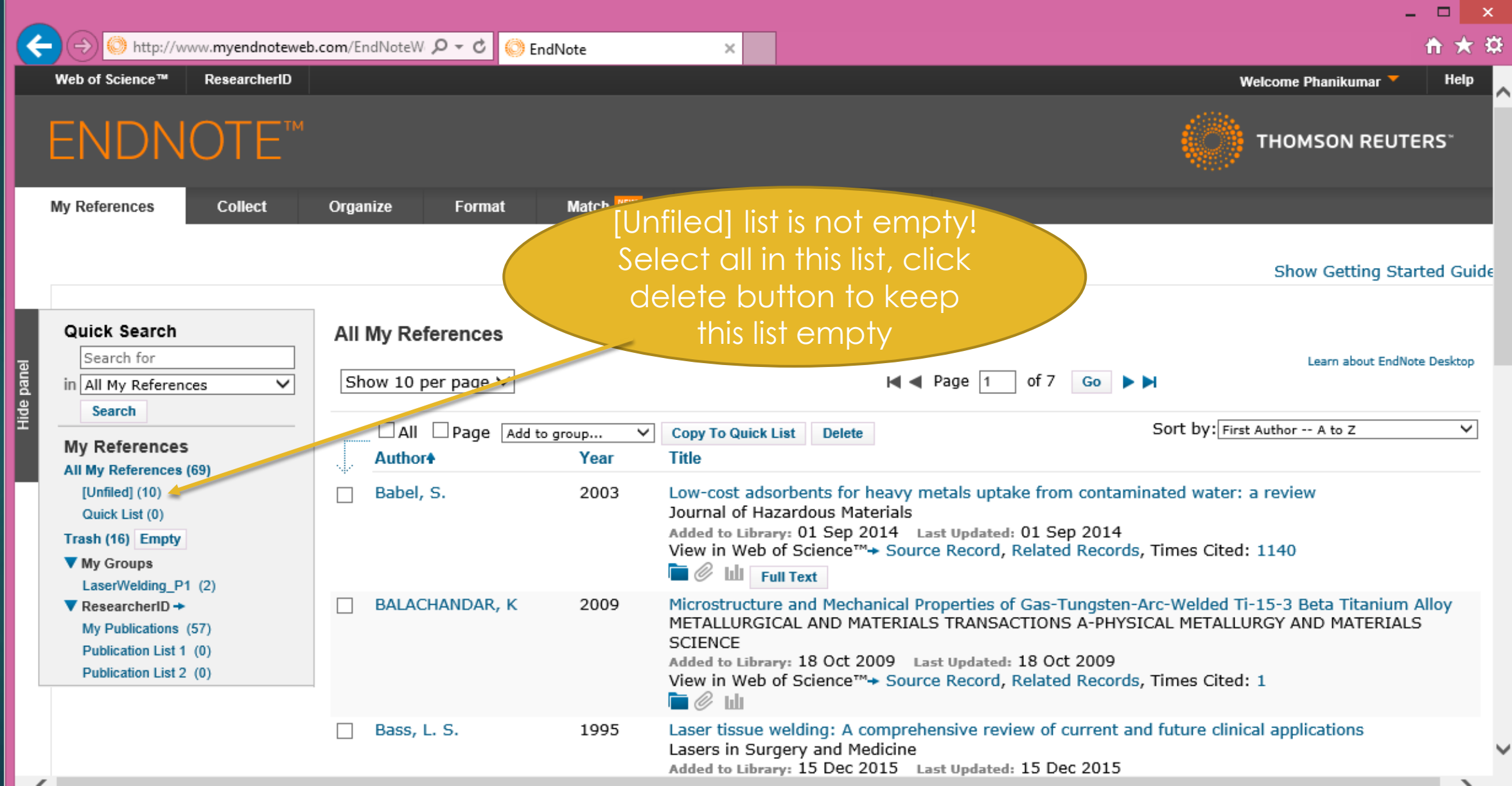

### Example of logged in screen of EndNote

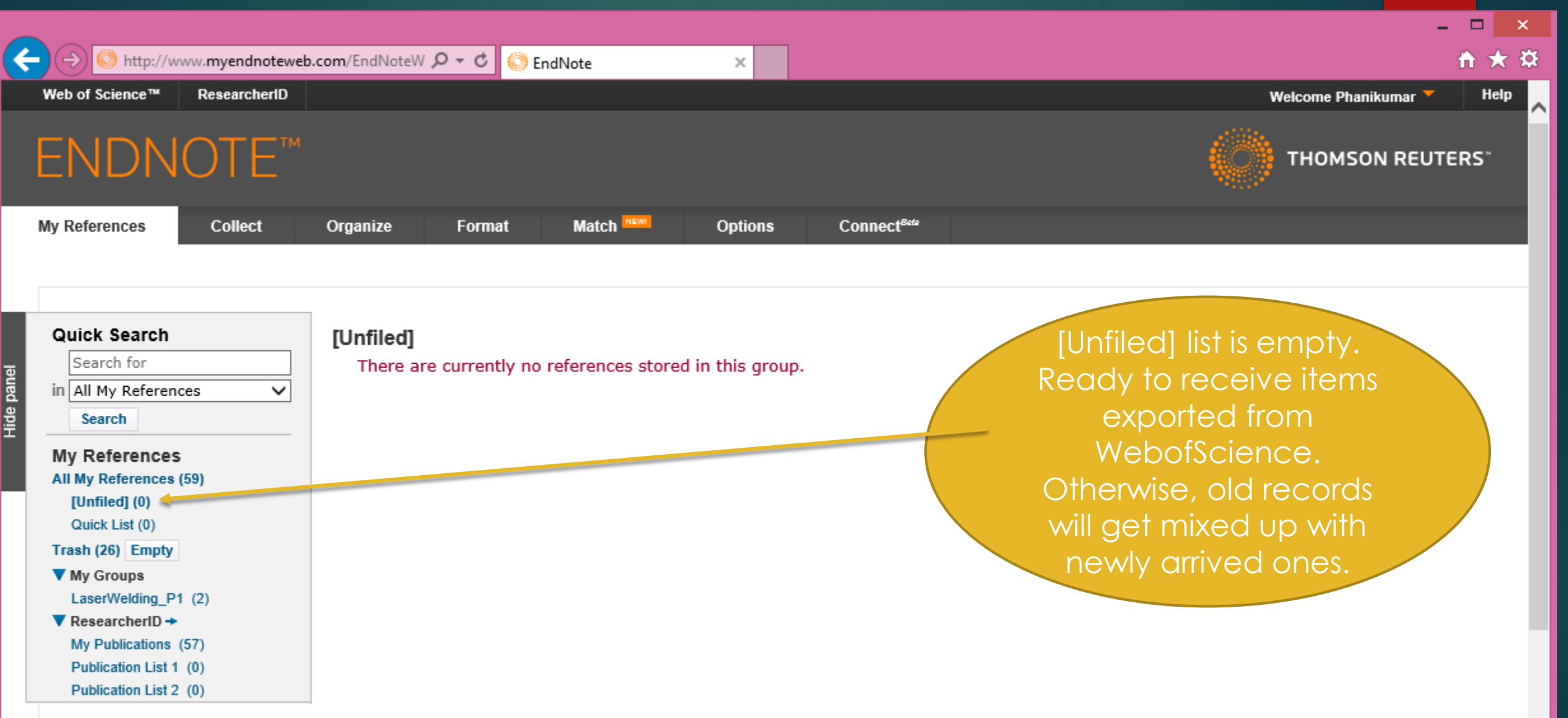

#### Keyword based search

▶ Choose alternate keywords with "OR" combination

- Choose the fields carefully : Topic / Title / Author / Author Identifiers / Editor / Group Author / Publication Name / DOI / Year Published / Address
- **Choose the timespan :** 
	- All years
	- ▶ Specific year range (From YYYY to YYYY)
- **De advanced search features to construct a search string** combining different fields, values and Boolean operators / parentheses.

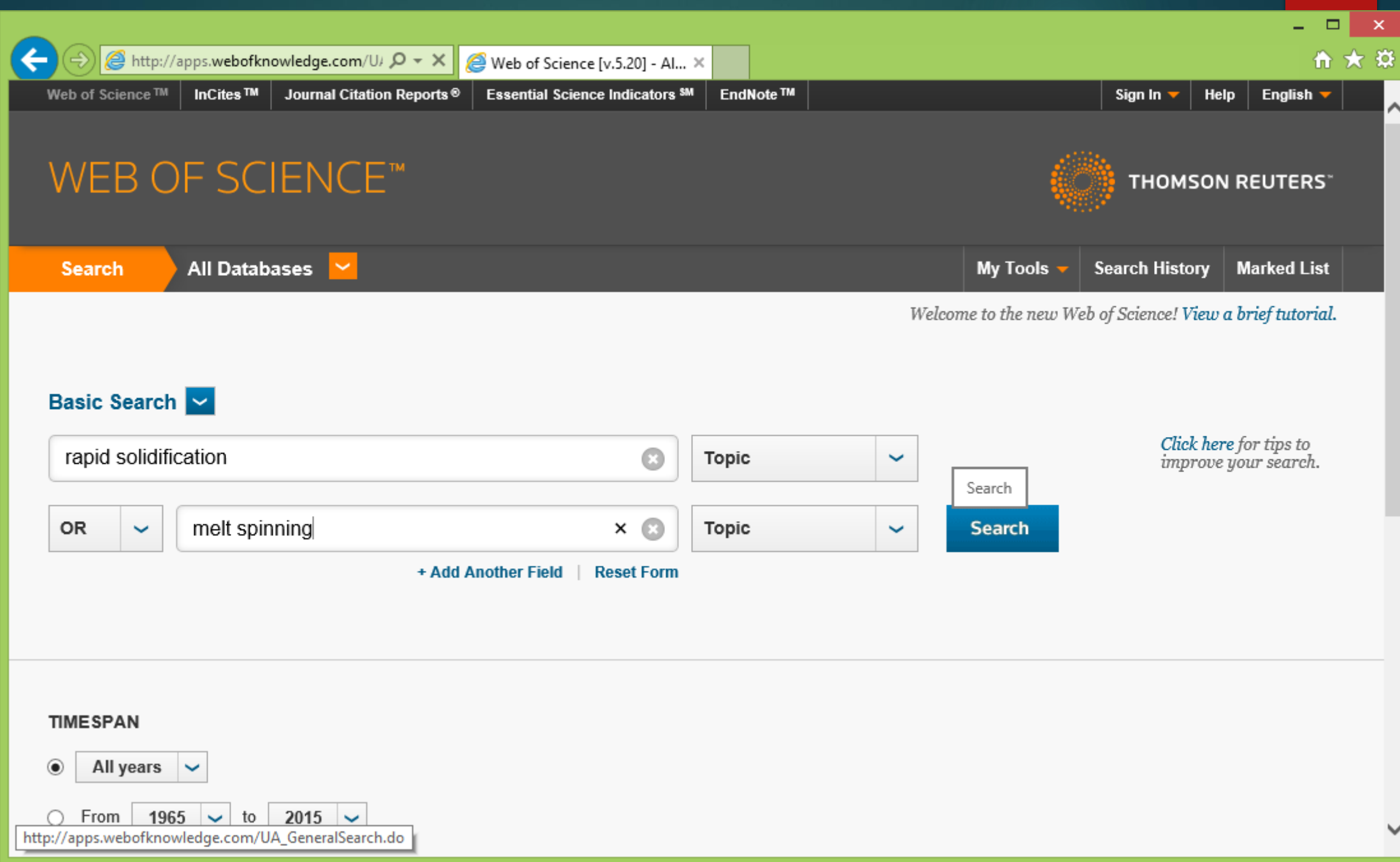

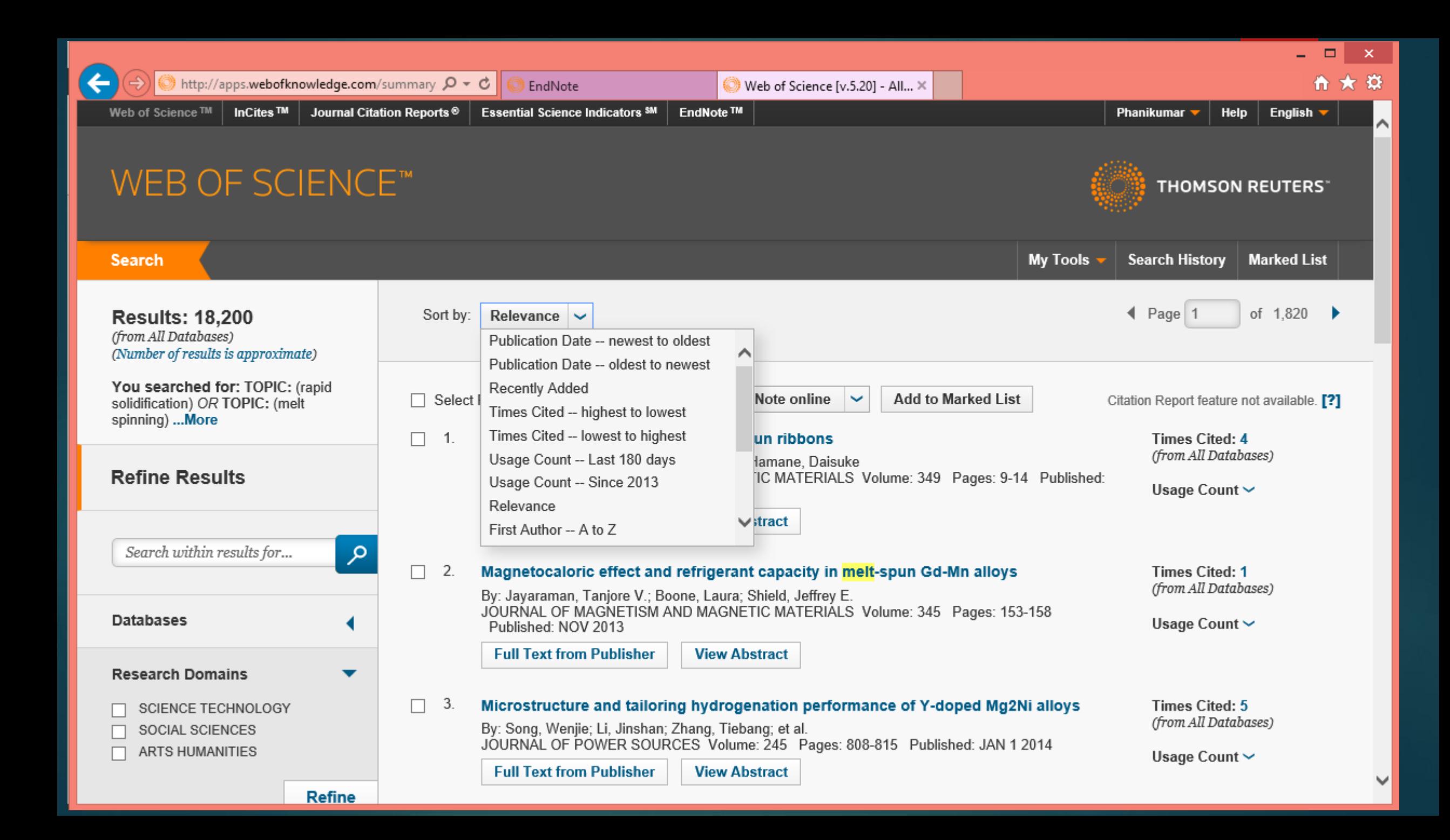

#### Looking at the search results

- Publication Date newest to oldest : What is the latest in this area?
- Publication Date oldest to newest : What are the early publications in this area?

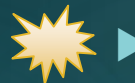

- Times cited highest to lowest : What are the most referred publications in this area?
- ▶ Times cited lowest to highest : What are the least referred or ignored publications in this area?
- Usage count Last 180 days : What publications are picked up by most users in the last 6 months on this portal?
- Usage count Since 2013 : What publications are picked up by most users on this portal?
- Relevance What publications match the search criteria closest?
- ► First Author, Conference Title A to Z / Z to A, Recently Added etc.

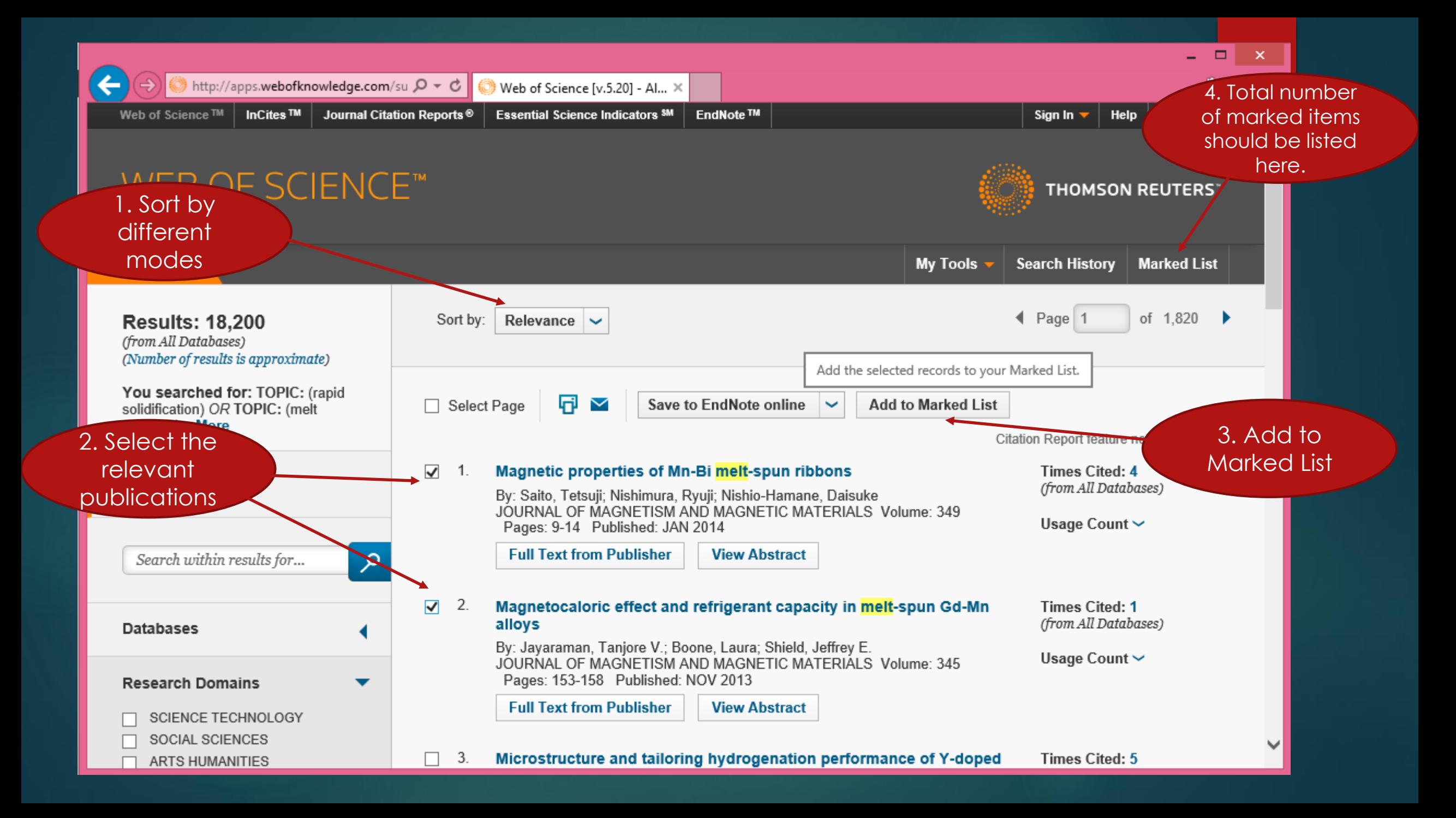

#### Steps to collecting the reference items

- ▶ Under each method of sorting the search results, "select" those you feel are important for your literature survey by "checking the box" against those items.
- ▶ Click on the button "Add to Marked List" to add these to your cart.
- The "Marked List" tab shows how many items are in the list currently.
- ▶ Once you are done collecting, click on the "Marked List tab" to proceed to the 3 step process of collecting the data.
	- Step 1: Select records (within this Marked List usually all)
	- ▶ Step 2: Select content (choose abstract also, helps in identifying which publications to find the full text of)
	- ▶ Step 3: Select destination (choose Save to EndNote online)

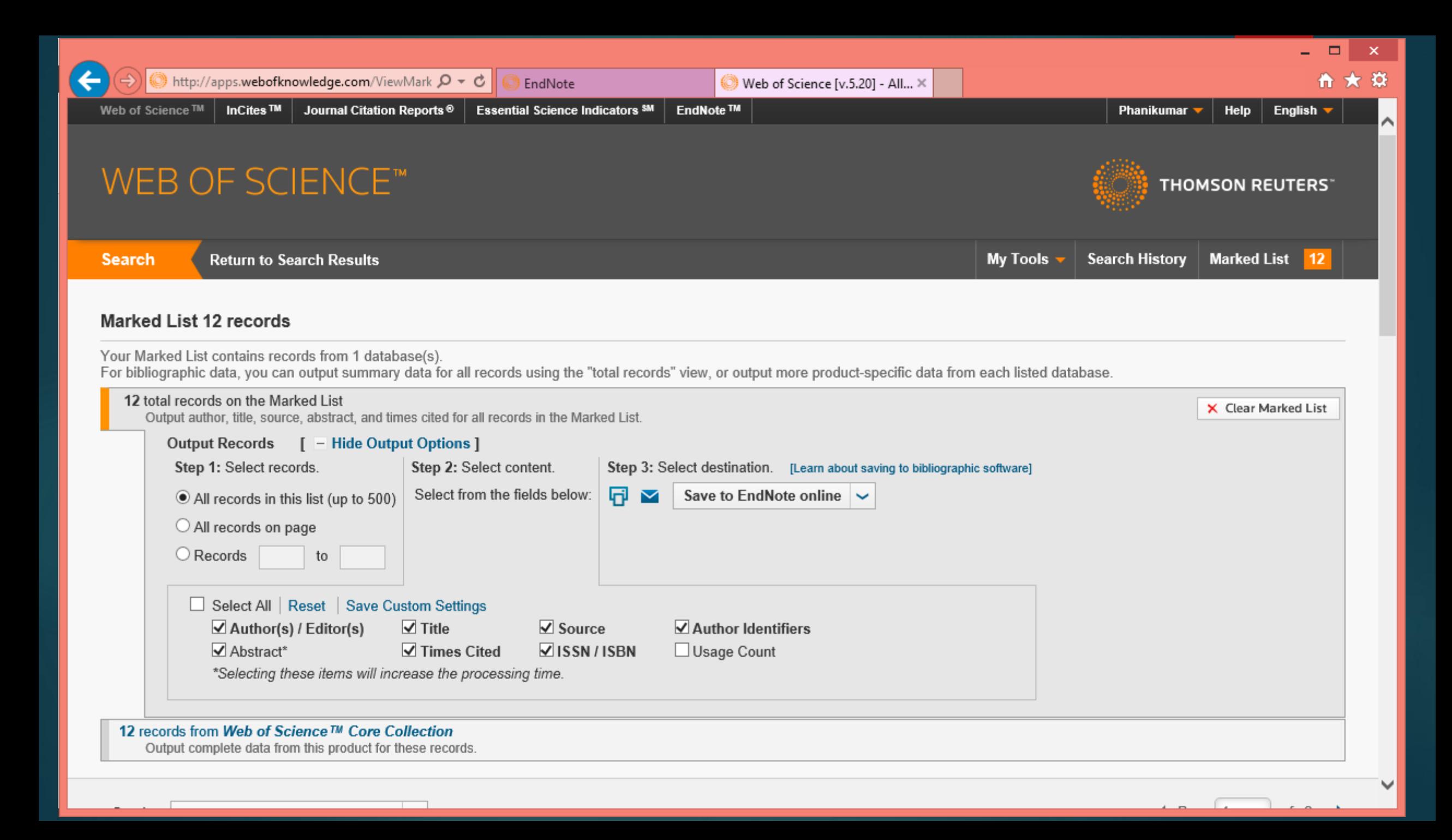

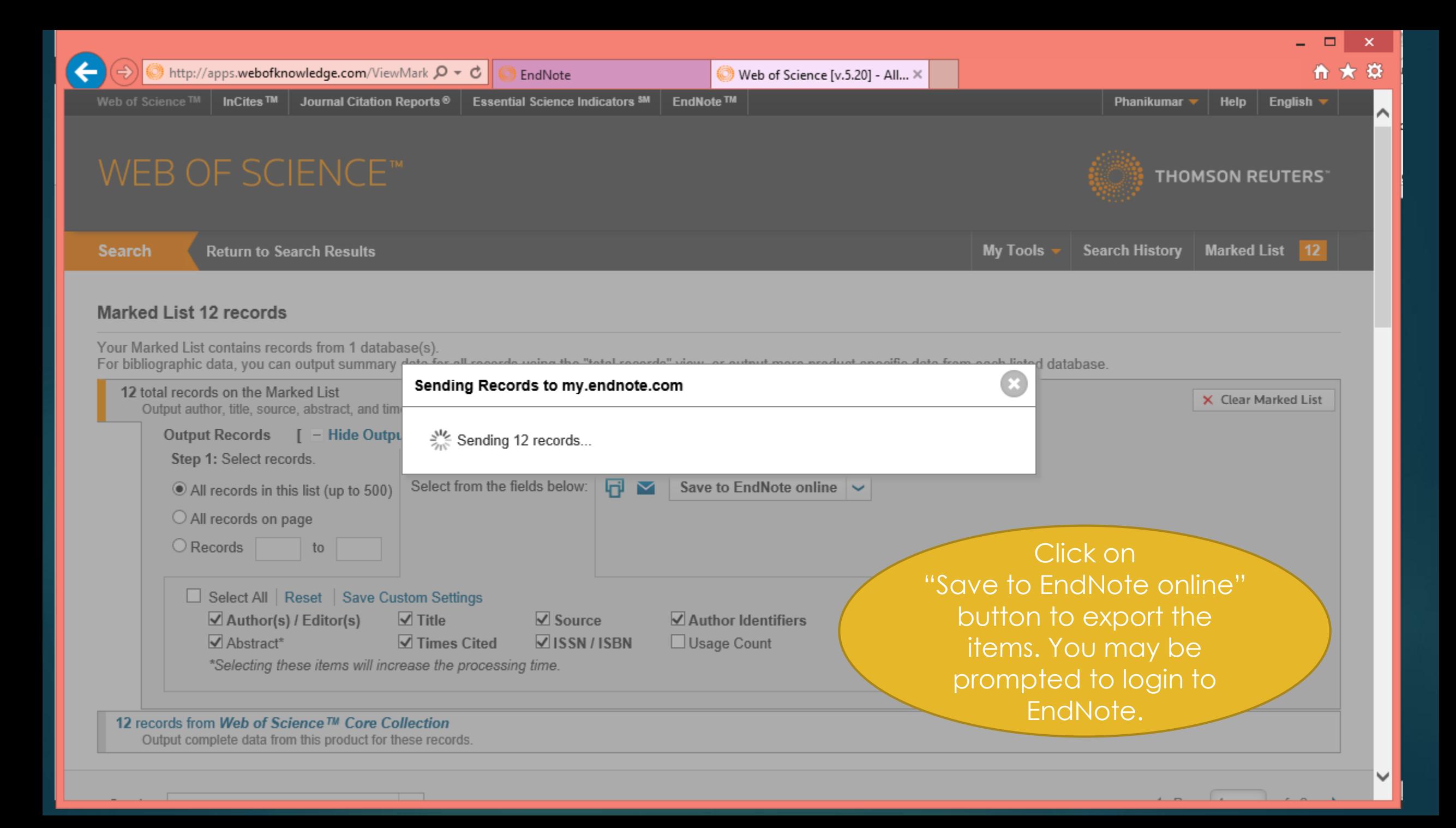

#### Viewing the exported items in EndNote

- ▶ Once the dialogue to export the items to EndNote online has completed, login to endnote.com portal in a separate tab of your browser.
- ► Click on the link "[Unfiled]" under "All My References" in the left hand sidebar.
- You should see the same set of items here as you have exported from WebofScience portal.

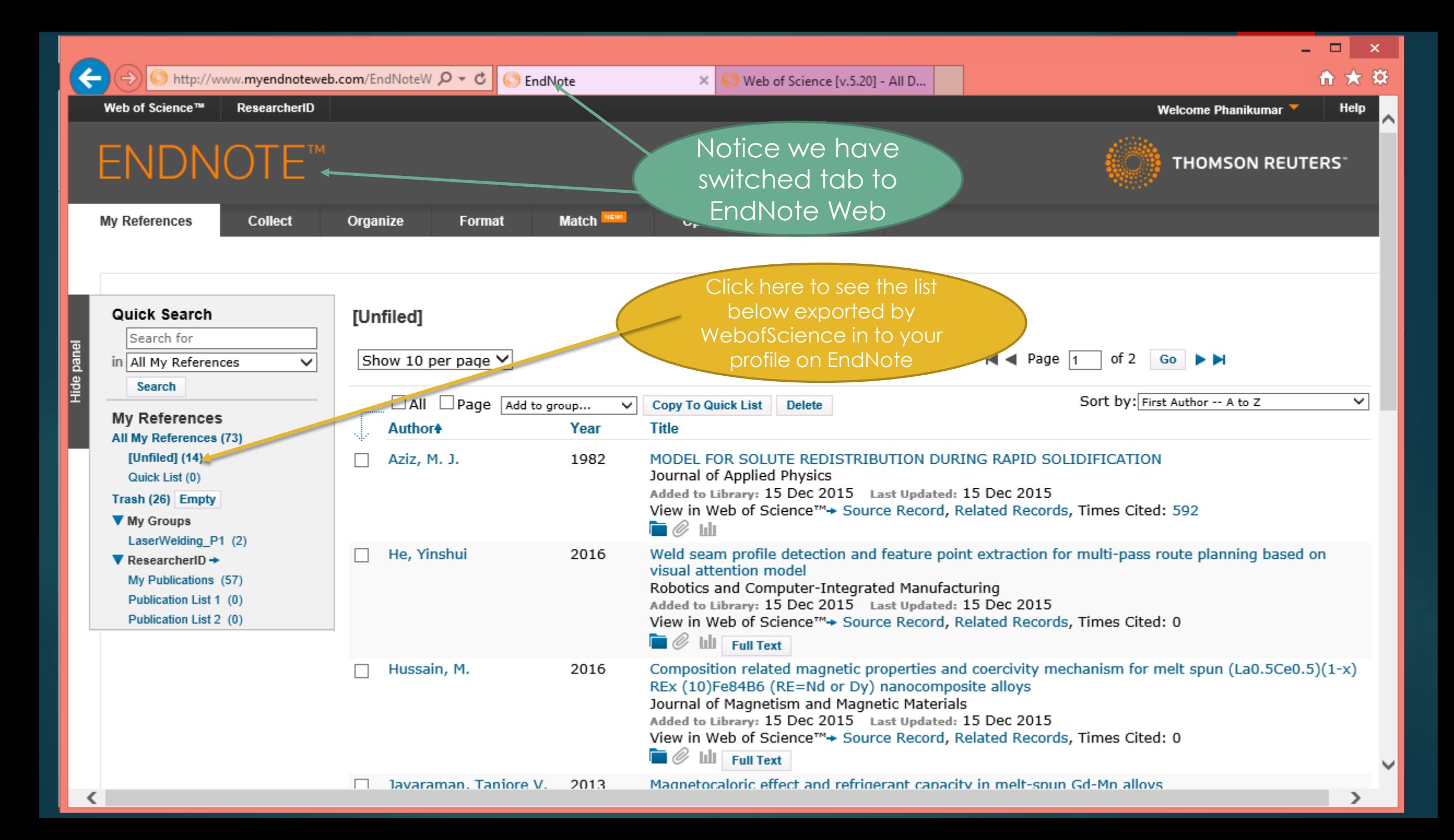

#### Save the list and export

- ▶ Click on "[Unfiled]" link to view all the items
- Click on the checkbox "All" to select all the items
- Choose "New group" under the drop down menu "Add to Group" and give a nice name to this list
- $\blacktriangleright$  This new list will now appear under "My Groups".
- ▶ Click on the tab "Format" and choose "Export references"
- Under Export References, choose the new group of references you just made, choose the Export style to "BibTeX Export" and click on the "save" button to have the data reach your desktop as a text file "exportlist.txt"
- Rename the text file preferably same as the name of the group you created on EndNote web and keep the extension as ".bib".

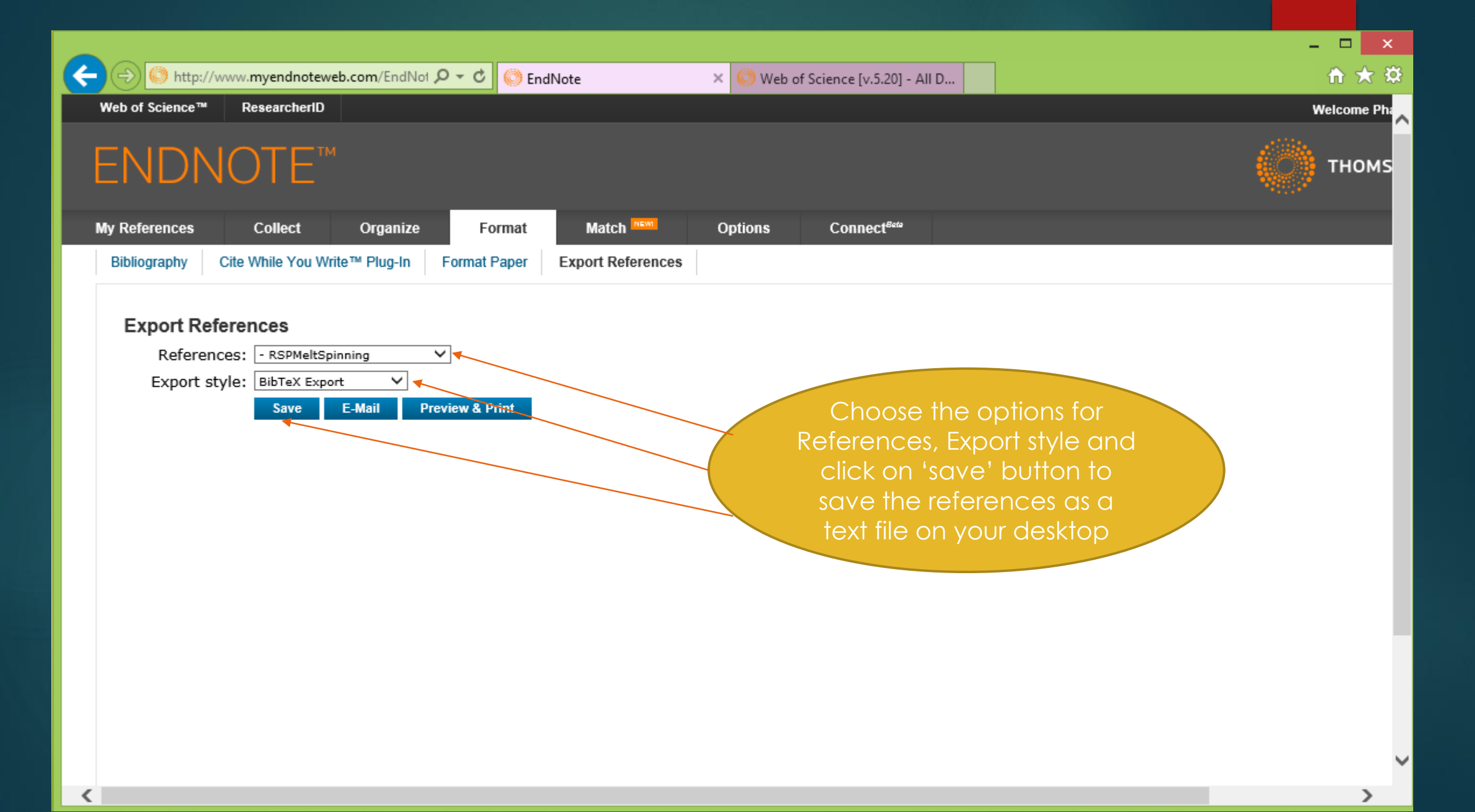

## How does this file look like?

■

In notepad:

RSPMeltSpinning.bib - Notepad

#### $\mathbf{x}$

 $\mathbf{v}$ 

#### File Edit Format View Help

@article{ author = {Aziz, M. J.}, title = {MODEL FOR SOLUTE REDISTRIBUTION DURING RAPID ^ SOLIDIFICATION}, journal = {Journal of Applied Physics}, volume =  $\{53\}$ , number =  $\{2\}$ , pages =  $\{1158-1168\}$ , note =  $\{615\}$ , ISSN =  $\{0021-8979\}$ , DOI =  $\{10.1063/1.329867\}$ ,  $url = \{\langle Go \ to \ ISI \rangle : //WOS : A1982NAS9100060\}, \text{ year } = \{1982\}, \text{ type } = \{\text{Journal Article}\}\}\$ @article{ author = {He, Yinshui and Xu, Yanling and Chen, Yuxi and Chen, Huabin and Chen, Shanben}, title =  $\{Weld$  seam profile detection and feature point extraction for multipass route planning based on visual attention model}, journal = {Robotics and Computer-Integrated Manufacturing}, volume =  $\{37\}$ , pages =  $\{251-261\}$ , note =  $\{0\}$ , ISSN =  ${0736-5845}$ , DOI = {10.1016/j.rcim.2015.04.005}, url = {<Go to  $ISI>://WOS:000363816900023}$ , year = {2016}, type = {Journal Article}}

@article{ author = {Hussain, M. and Liu, J. and Zhao, L. Z. and Zhong, X. C. and Zhang, G. Q. and Liu, Z. W.}, title = {Composition related magnetic properties and coercivity mechanism for melt spun (La0.5Ce0.5)(1-x)REx (10)Fe84B6 (RE=Nd or Dy) nanocomposite alloys}, journal = {Journal of Magnetism and Magnetic Materials}, volume =  $\{399\}$ , pages =  $\{26-31\}$ , note =  $\{0\}$ , ISSN =  $\{0304-8853\}$ , DOI =  $\{10.1016/j.jmmm.2015.09.051\}$ , url =  $\{\langle$ Go to ISI>://WOS:000363463700006}, year =  $\{2016\}$ , type =  $\{Journal Article\}$  $\emptyset$ article{ author = {Jayaraman, Tanjore V. and Boone, Laura and Shield, Jeffrey E.}, title = {Magnetocaloric effect and refrigerant capacity in melt-spun Gd-Mn alloys}, journal = {Journal of Magnetism and Magnetic Materials}, volume =  $\{345\}$ , pages =  $\{153 -$ 158}, note =  $\{1\}$ , ISSN =  $\{0304 - 8853\}$ , DOI =  $\{10.1016/j. jmm. 2013.06.016\}$ , url =  $\{\langle$ Go to ISI>://WOS:000324045300027}, year =  $\{2013\}$ , type =  $\{Journaled Article\}$ 

 $@article{$  author = {Karakose, Ercan and Kilicaslan, M. Fatih and Colak, Hakan}, title = {Formation of novel rice-like intermetallic phases and changes in the mechanical, microstructural and electrical properties of Sn-5Sb alloys with addition Ag and Bi}, journal = {Journal of Alloys and Compounds}, volume =  $\{655\}$ , pages =  $\{378-388\}$ , note  $=\{0\}$ , ISSN =  $\{0925-8388\}$ , DOI =  $\{10.1016/j.jallcom.2015.09.057\}$ , url =  $\{\langle$ Go to  $ISI$  ://WOS:000364603100051}, year =  ${2016}$ , type =  ${Journal Article}$ }@article{ author = {Kase, S. and Matsuo, T.}, title = {STUDIES ON MELT SPINNING .I. FUNDAMENTAL EQUATIONS ON DYNAMICS OF MELT SPINNING}, journal = {Journal of Polymer Science Part a-General Papers}, volume =  $\{3\}$ , number =  $\{7PA\}$ , pages =  $\{2541-8\}$ , note =  $\{277\}$ , ISSN =

### How does this file look like?

# In TeXmaker:

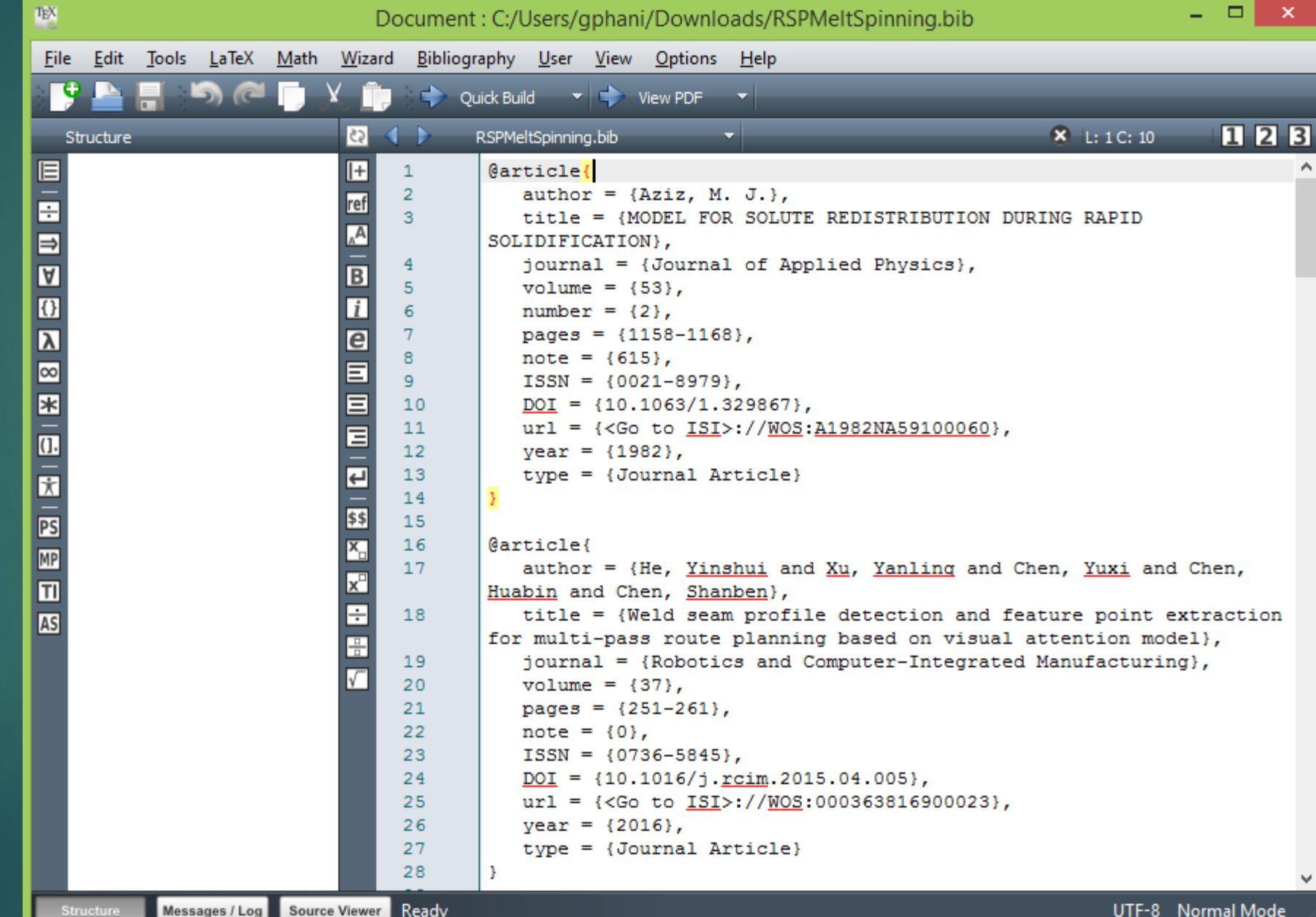

# How does this file look like?

### In TeXworks:

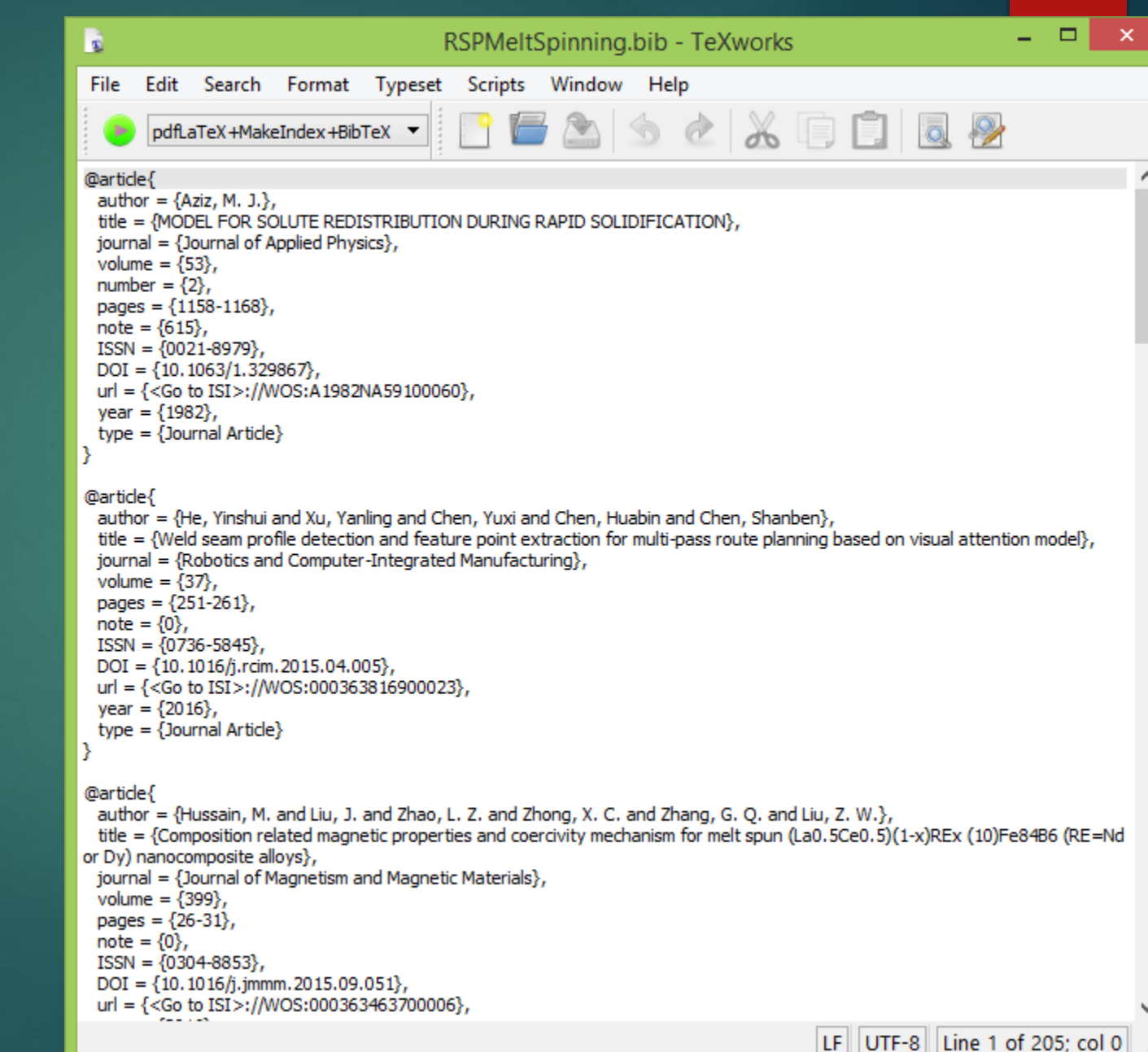

File Edit Search Groups View BibTeX Tools Options Help

#### B■BB|X □□ヘ~|←→|⊕Ø厚■|۹ヾい|■□★|⊕匣≡|■⊠曲

RSPMeltSpinning.bib

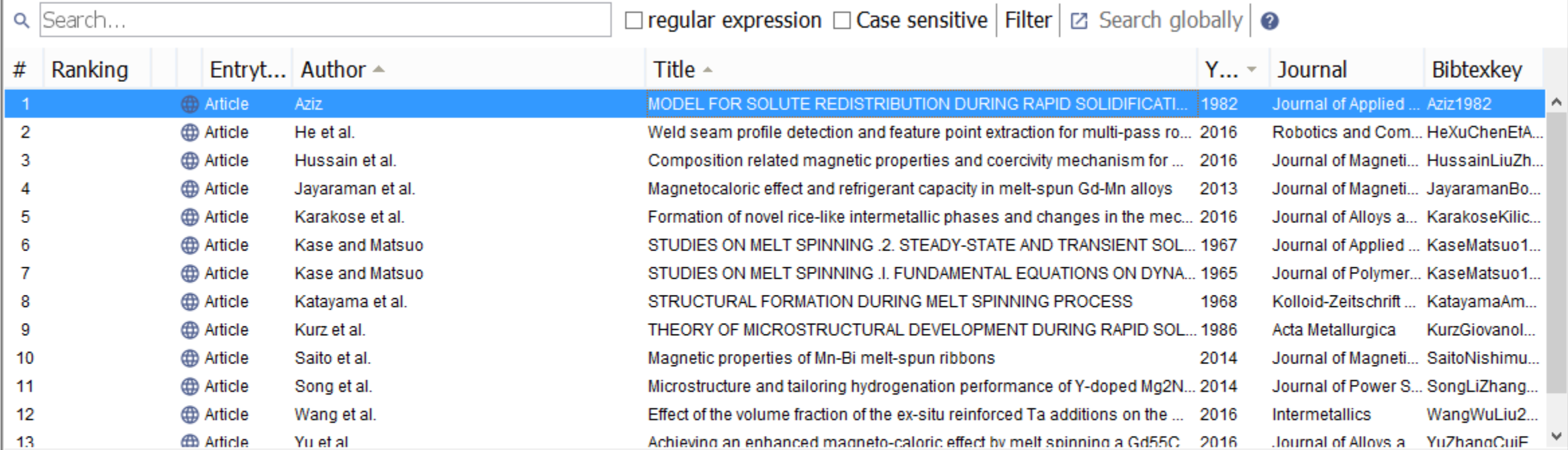

#### Article (Aziz1982)

Aziz, M. J.

MODEL FOR SOLUTE REDISTRIBUTION DURING RAPID SOLIDIFICATION Journal of Applied Physics, 1982, 53, 1158-1168

#### This is how the file looks like in JabRef

 $\times$ 

#### How to edit this .bib file?

- Use a Reference Manager like **JabRef** (opensource and free)
- **Spreadsheet like appearance**
- Possibility to add notes, split and merge similar files, export to different formats
- $\blacktriangleright$  The file resides on your desktop go through the items at your pace, offline, identify those you need to have the full text of and so on.

#### Why export bibliographic data?

- We need our literature survey results in BibTeX format (.bib file) for use in LaTeX documents to typeset an article and cite the references
- We can use JabRef to convery BibTeX data into XML format (.xml file) for use in Microsoft Office™ to typeset an article and cite the references

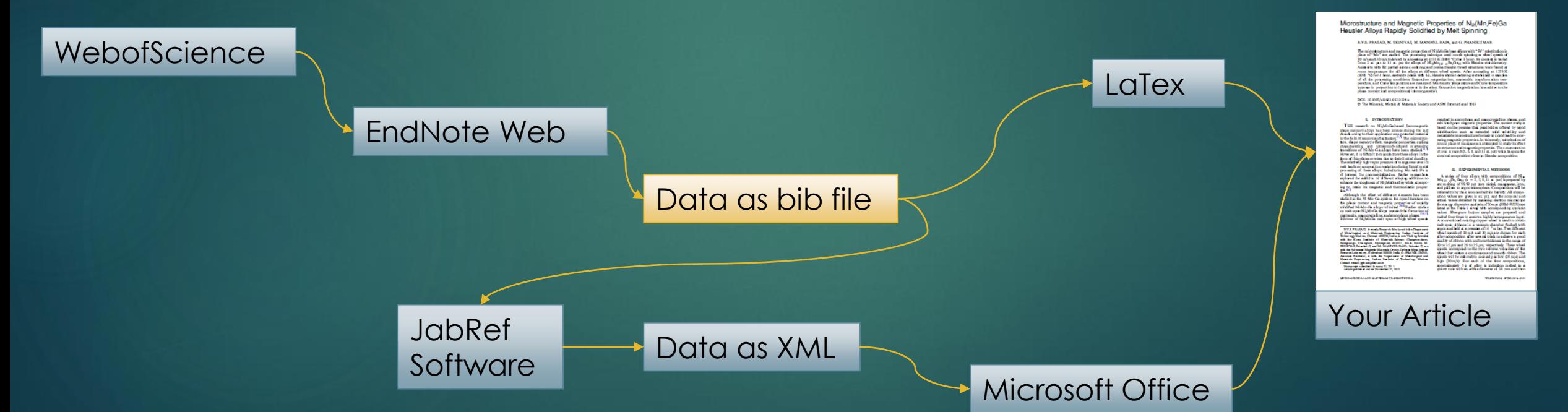

#### End of Module